## Du 10 mai au 30 mai 2023

# Procédure de saisie des vœux d'orientation et des choix d'affectation post 3eme

1) Aller sur le lien (Téléservices)

https://educonnect.education.gouv.fr/

### 2) Choisir «Représentant légal » et saisissez votre identifiant et mot de passe

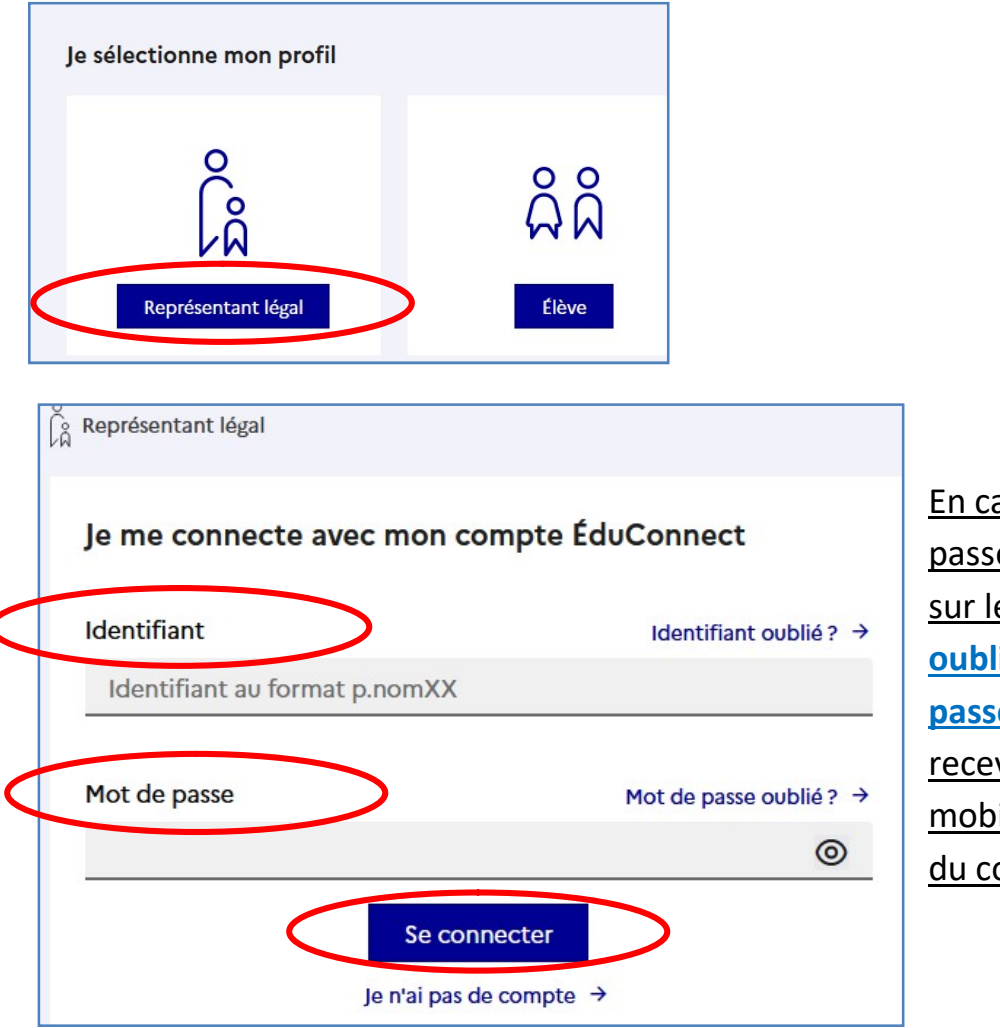

En cas de perte de mot de passe ou d'identifiant cliquez sur les liens «Identifiant oublié ? » et /ou « mot de passe oublié ? », vous les recevrez sur le téléphone mobile utilisé pour la création du compte.

Remarque : Si vous n'avez pas encore créé votre « compte responsable », il est nécessaire de le faire en cliquant sur « je n'ai pas de compte » et utiliser votre téléphone mobile. Le numéro de téléphone utilisé doit correspondre avec celui enregistré par l'établissement.

En cas de problème, contacter très rapidement l'établissement.

### 3) Cliquez ensuite sur « Mes services

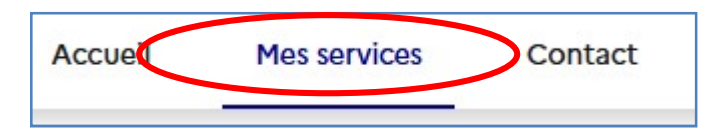

### 4) Si plusieurs enfants, sélectionner l'enfant en classe de 3ème et choisir le menu **orientation**

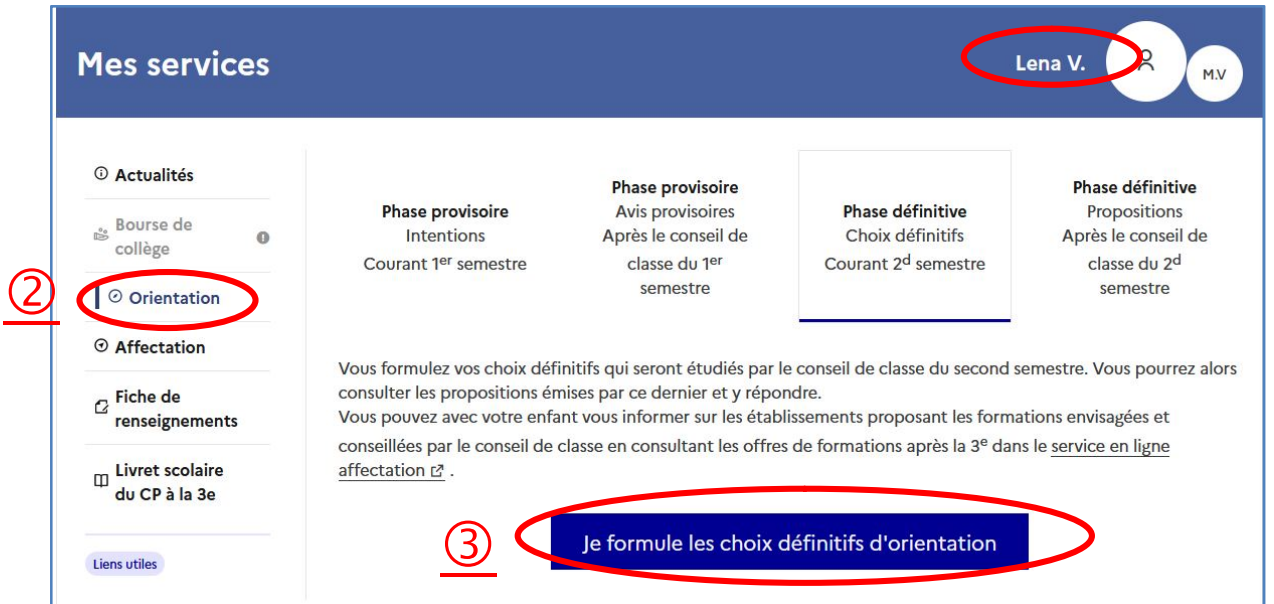

## 5) Ajouter vos choix définitifs (3 maximum) en choisissant : 2<sup>de</sup> générale et technologique et/ou 2<sup>de</sup> professionnelle et/ou 1<sup>ère</sup> année de CAP

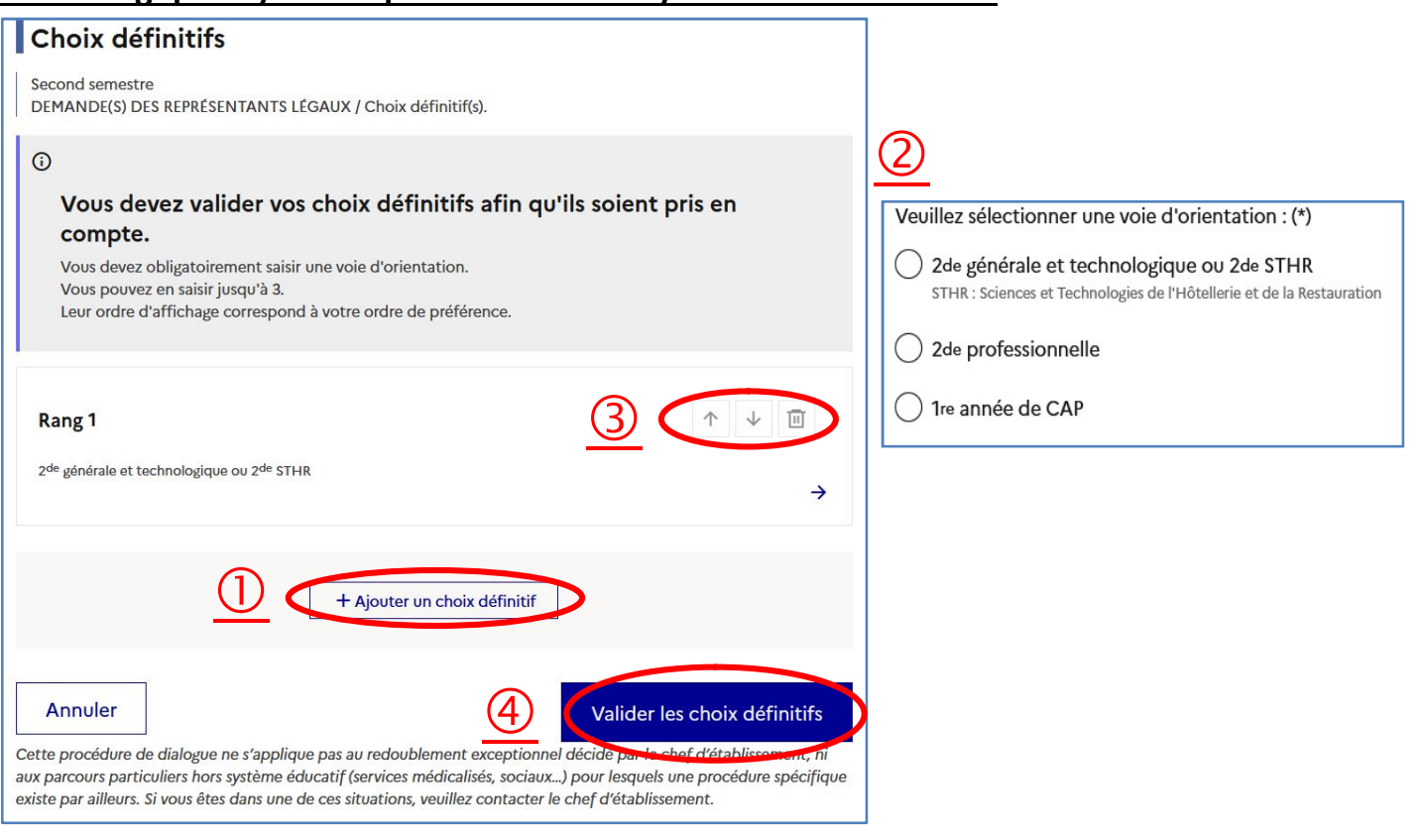

#### Remarque : vous pouvez supprimer et classer vos vœux

#### 6) Aller dans le menu « affectation »

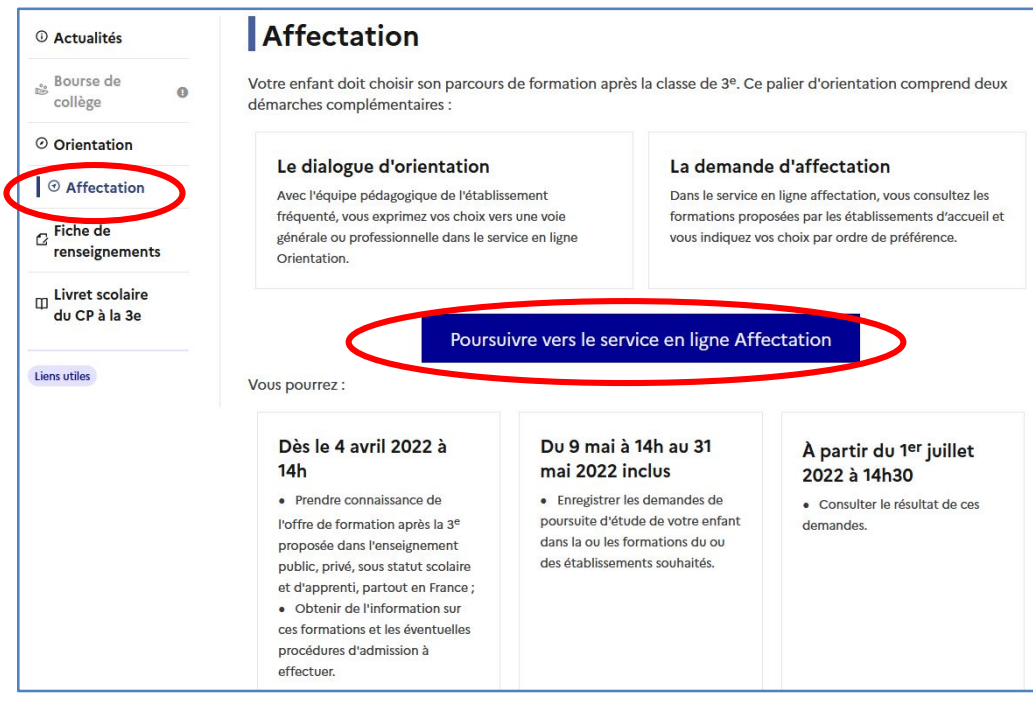

#### 7) Validation des informations personnelles

Vous devez confirmer des renseignements concernant votre enfant ainsi que vos coordonnées.

#### 8) Choix des formations

Exemple je recherche les seconde à Perpignan

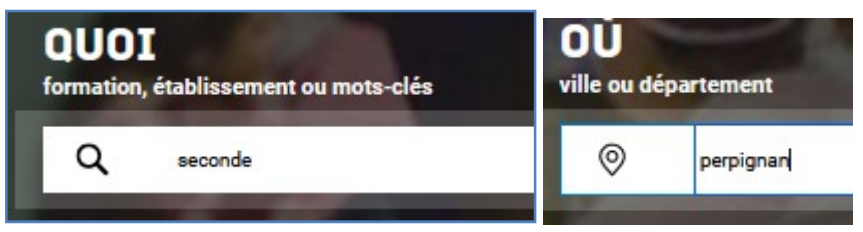

Je saisie une formation et un lieu (ville, département ….) et je clique sur « rechercher »

Remarque : Si vous demander la seconde générale avec des options au sein d'un établissement (Lv3 Arabe, option Bachibac…), il faut quand même en dernier vœux votre lycée de secteur (sans vœux)

Exemple Mon lycée de secteur est Le lycée ARAGO à Perpignan

1- Seconde Générale et technologique BACHIBAC – Lycée ARAGO

2- Seconde Générale et technologique LV3– Lycée ARAGO

3- Seconde Générale et technologique – Lycée ARAGO (sans option)

Remarque : Certaine option font l'objet de dossier ou d'inscription supplémentaire

Je clique sur la formation qui m'intéresse parmi la liste proposée.

Remarque : Il propose ici en 1<sup>er</sup> le lycée ARAGO de Perpignan qui est mon lycée de secteur mais il me propose aussi les autres lycées de Perpignan

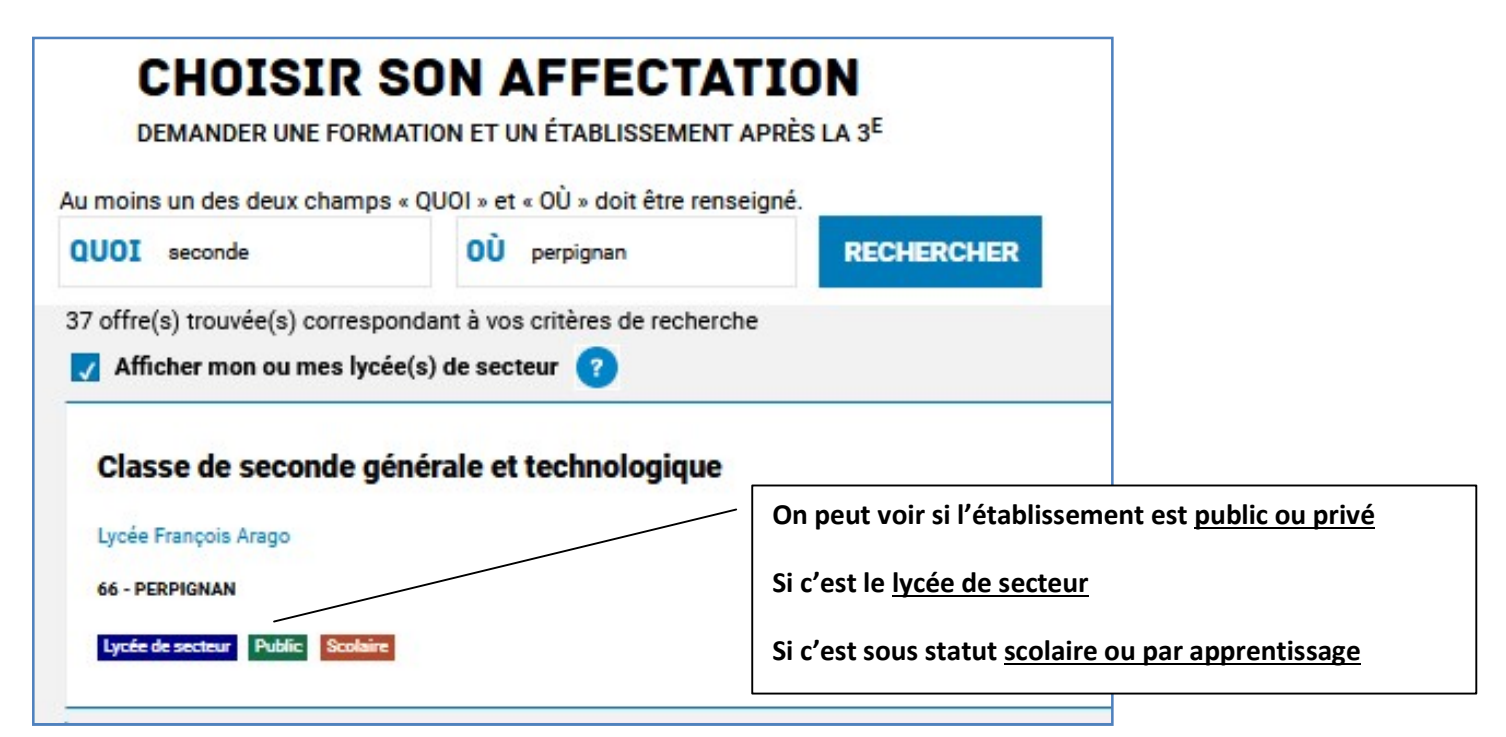

## Puis je clique sur « ajouter à mes demandes »

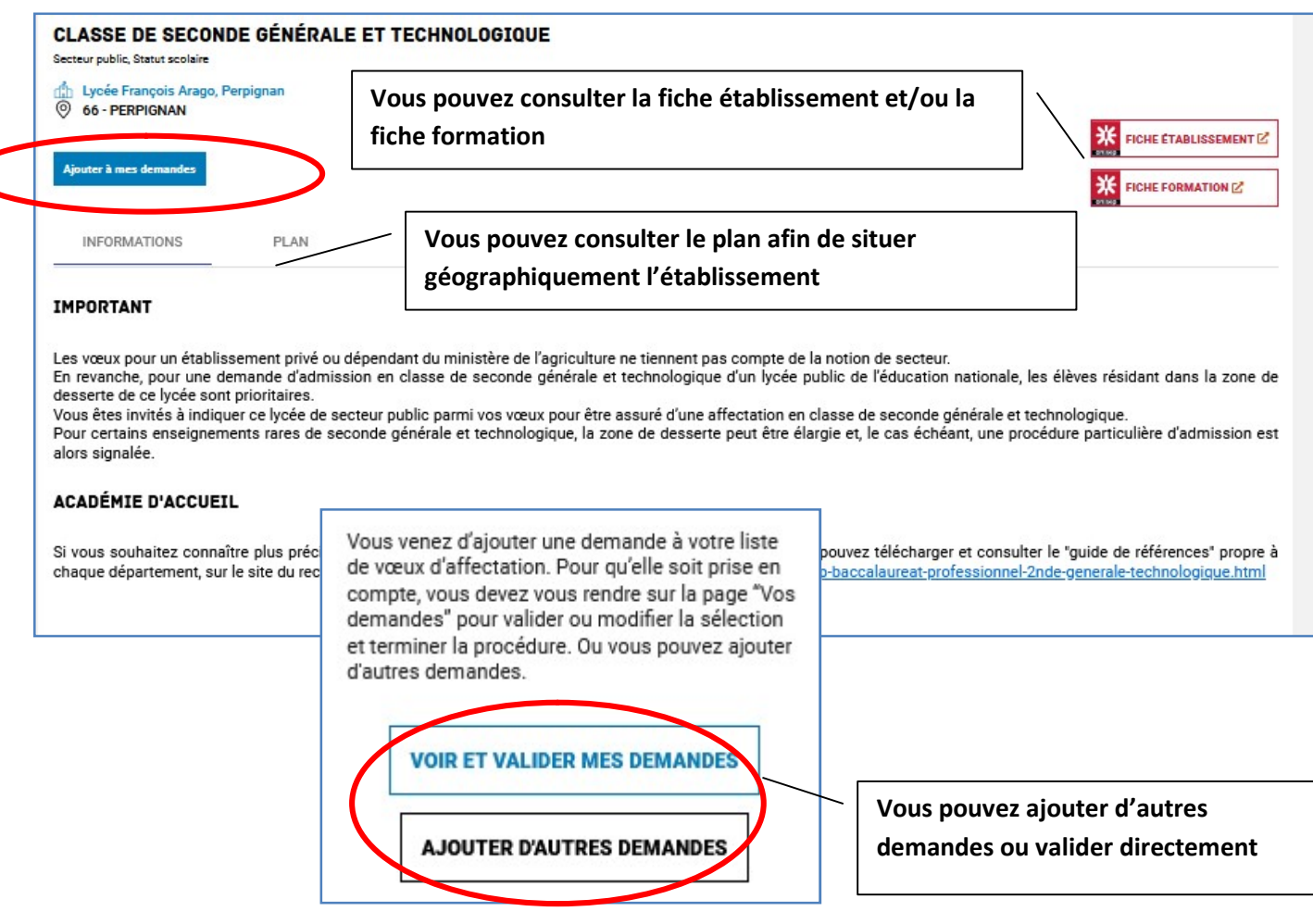

dans le département des Pyrénées Orientales.

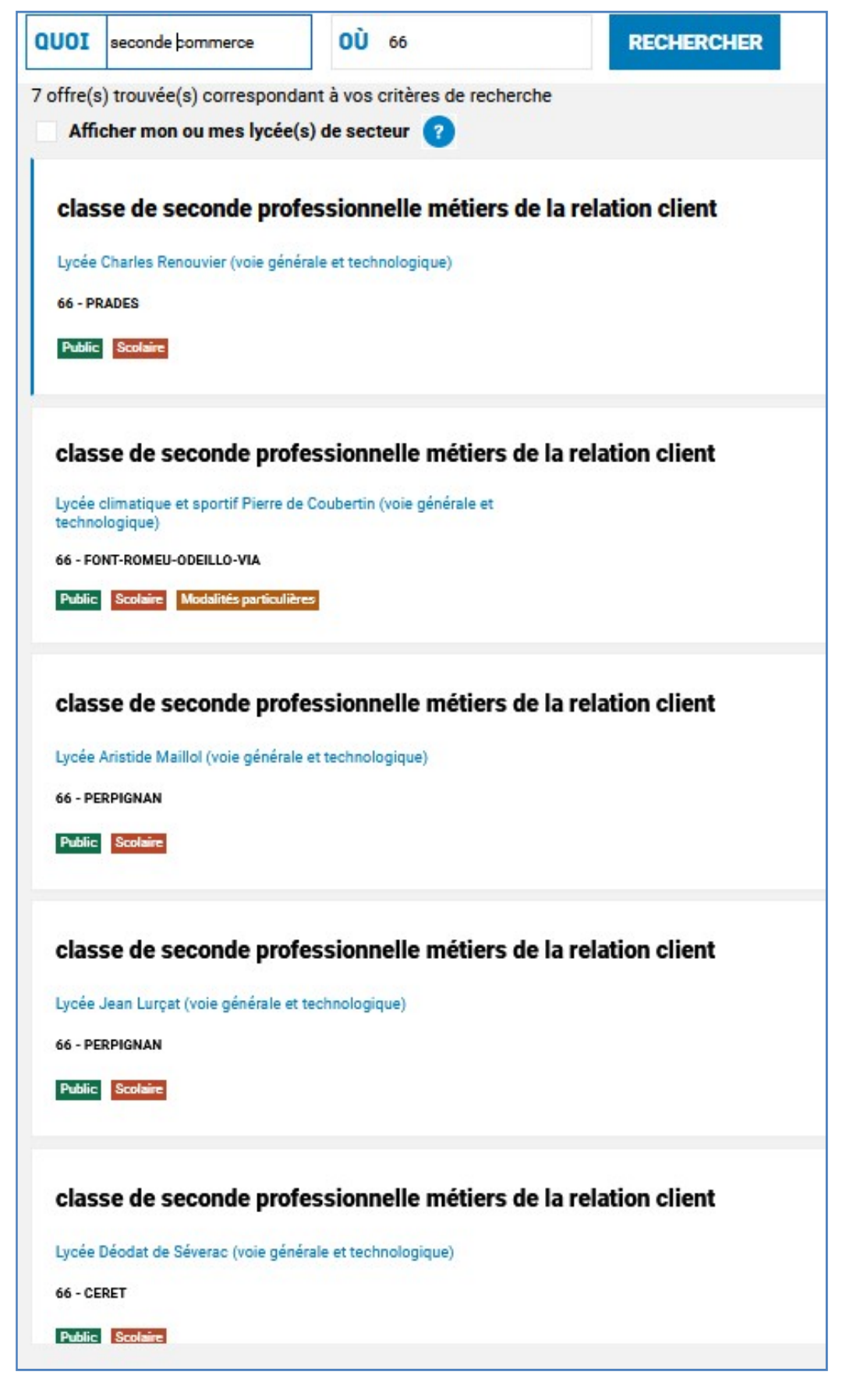

Je peux consulter et valider mes demandes en cliquant aussi sur

l'icône :

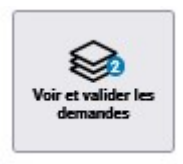

Je peux ensuite réorganiser mes demandes, en ajouter, en supprimer en cas d'erreur ou changement d'avis et puis valider

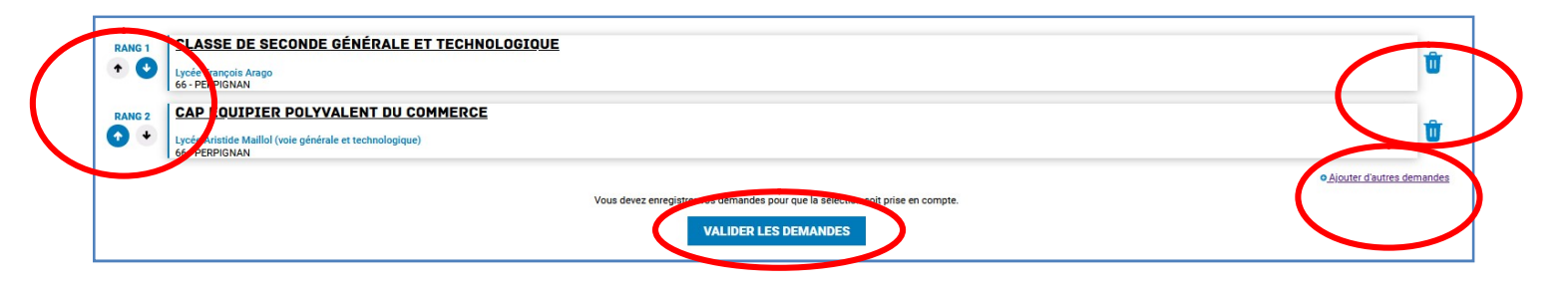

# La saisie est modifiable jusqu'au 30/05/22 – 23h59